## Shop**UW+**

## **Review and Bid on a Sourcing Event**

Once a sourcing event is available on VendorNet it can be reviewed and have a bid entered.

**NOTE:** If an account needs to be created, use the information at the top of the page to access additional information.

## **Review and Bid on a Sourcing Event**

- 1. Search for the Sourcing Event.
- 2. Click **Respond Now**.
- 3. Review the event information by clicking **Next** at the bottom of each page or click the page name in the left side menu bar.
- 4. Review *Prerequisites*.
	- Click the **form name** hyperlink to download the document.
	- Complete the form and save changes.
	- Review the certification statement and **check the box** to confirm.
	- Click **Upload**.
	- Enter **Title**.
	- Click **Browse** to search for and select the file.
	- Click **Save Changes**.
	- Repeat for all prerequisites.
	- Click **Save Progress**.
- 5. At the top of the page click **Yes, I Intend to Bid**.
- 6. Click **Next**.
- 7. Review *Buyer Attachments*.
- 8. Add *Supplier attachments* relevant to bid response.
	- Click the down arrow for **Add New Attachment**.
	- Click **Attachment Type**.
	- Select **File** to upload.
	- Click **Save Changes.**
	- Click **Next**.
- 9. Click **Next** to move from the *Questions* page to the first set of questions.
- 10. Respond to incomplete questions by downloading and upload documents or answering questions.
- 11. Click **Save Progress** to record answers.
- 12. Click **Next** and answer other question sets.
- 13. Review *Items* page.

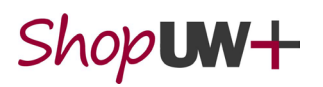

- Enter **Unit Price** of *Items*.
- Enter **Estimated Delivery** date.
- Add **Comment,** as applicable.
- Repeat steps for each item.
- Click **Save Progress** to calculate total price.
- Click **Next.**
- 14. Review the statement at top of *Review & Submit* page.
- 15. Confirm that all sections are marked green. **NOTE**: If a section is not complete, click the section name to jump to that section.
- 16. Review and mark the **Certification** statement, at the bottom of the page.
- 17. Click **Submit Response**.

**NOTE:** Email notification will be sent to confirm that bid has been successfully submitted.

## **Submit Questions**

- 1. Click **Questions & Answers for this Event** hyperlink in the top blue bar.
- 2. Click **Ask a Question**.
- 3. Enter the **Subject**.
- 4. Enter your **Question**.
- 5. **Select File** to add an attachment, optional.
- 6. Click **Submit Question**.